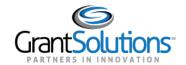

# **Quick Sheet: New Home Page Overview**

Audience: Recipient

#### INTRODUCTION

The GrantSolutions "Homepage" allows users to view the GrantSolutions Services available to them. From the "Homepage" users can view the *Global Menu*, *Information Header*, and *Homepage footer*, as well as access GrantSolutions Ecosystem Services.

#### **LOGIN**

To access the "Homepage" in GrantSolutions, follow the steps below:

1. From a browser such as Google Chrome, navigate to www.grantsolutions.gov and click the Login button.

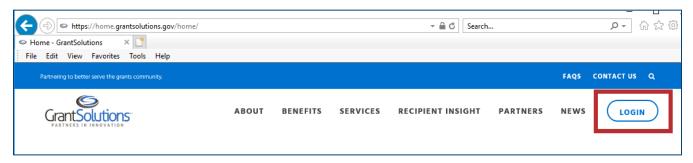

2. The "GrantSolutions Login" screen appears. Click the **Login.gov for Recipients** button and log in using your Login.gov account.

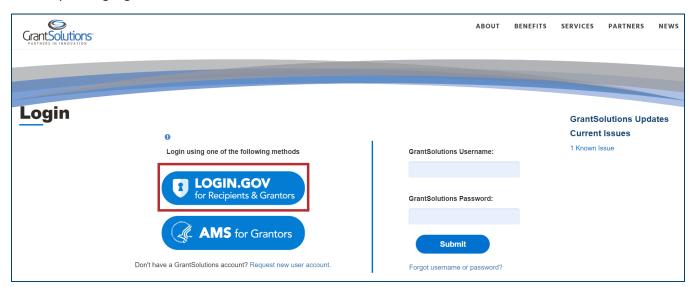

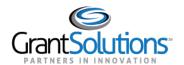

# The "Homepage" appears.

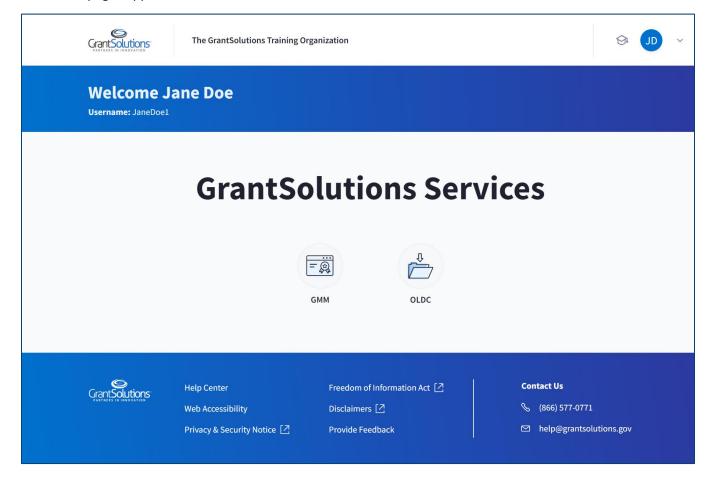

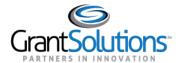

## HOME PAGE NAVIGATION

On the "Homepage", users can find the global menu, information header, GrantSolutions services, and the homepage footer.

#### Global Menu

To return to the GrantSolutions Public Website, click the *GrantSolutions* logo at the top left of the screen.

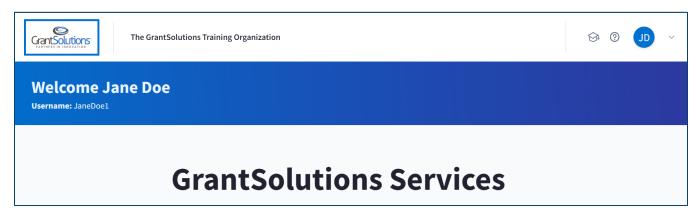

The organization name is next to the *GrantSolutions* logo. The organization name is populated from the organization field in GrantSolutions.

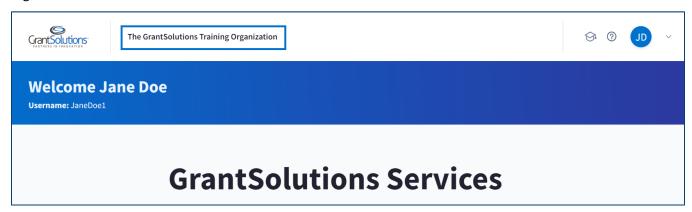

To access training resources, click the *Training Resources* icon.

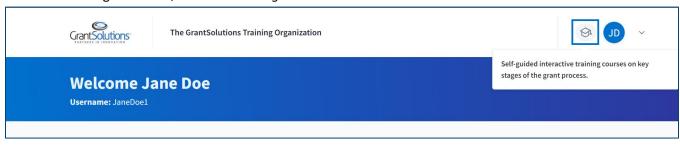

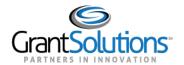

The *Training Resources* drop-down appears with the *Interactive Training* and *Support and Documentation* options. Select the *Interactive Training* option to access computer-based training or select the *Support and Documentation* option to access the "Federal Support and Reference" screen. When choosing either option, a new window will appear.

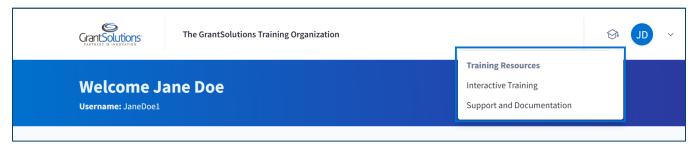

Click the *initials icon* drop-down to access *My Profile, Provide Feedback,* or *Log Out of GrantSolutions*. **Note:** The Initials icon displays the user's first and last initials.

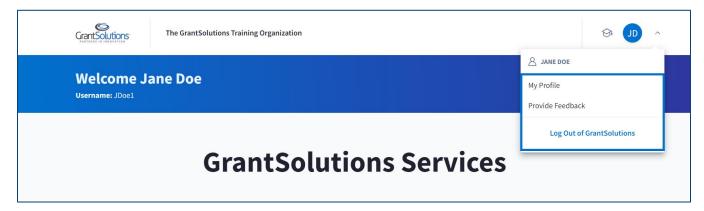

#### Information Header

In the information header, the user's first name, last name, and username appear.

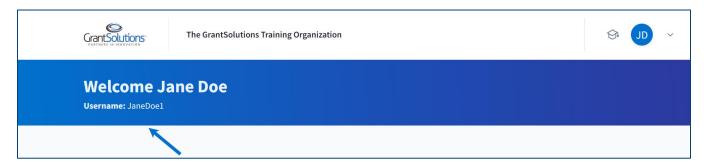

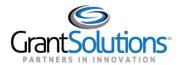

## Homepage Footer

The home page footer can be found by scrolling to the bottom of the screen. The homepage footer contains the *Help Center, Web Accessibility, Privacy & Security Notice, Freedom of Information Act, Disclaimers, and Provide Feedback* hyperlinks. The home page footer also contains GrantSolutions contact information (email address and phone number).

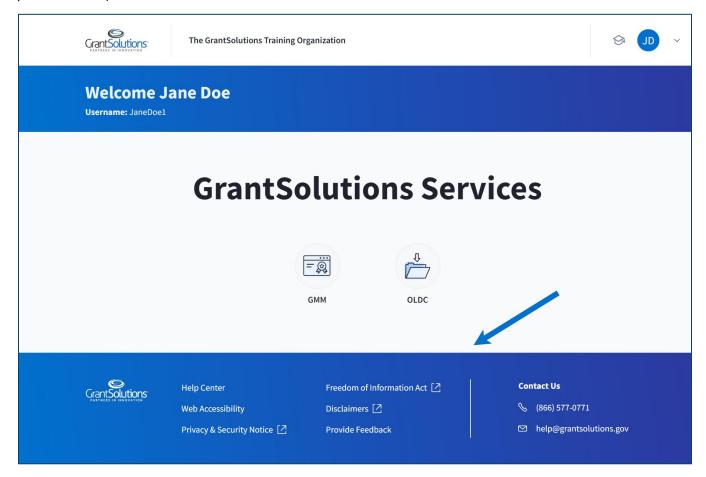

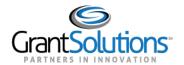

## ACCESSING GRANTSOLUTIONS ECOSYSTEM SERVICES

From the Home page, icons are available based on the services that a partner subscribes to. Users may access several services based on their office assignment and roles for each system. To access a service, click on the icon associated with the desired service. The example below demonstrates how a user can access GMM from the homepage.

1. To access the Grants Management System (GMM), click the **GMM** icon.

**Note:** If a user hovers over an icon, on-screen help text appears. The on-screen help text provides users with a description of the service so that they understand which service they are accessing.

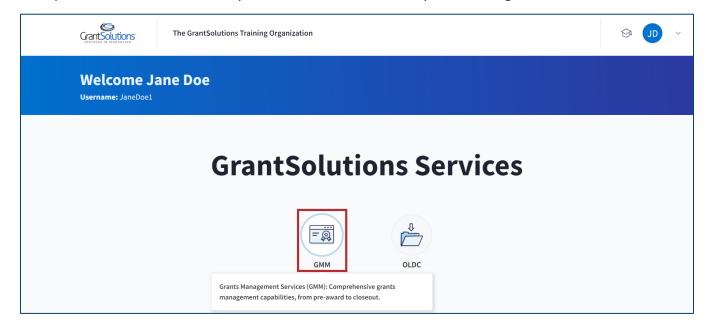

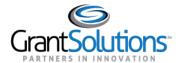

The "My Grants List" screen appears.

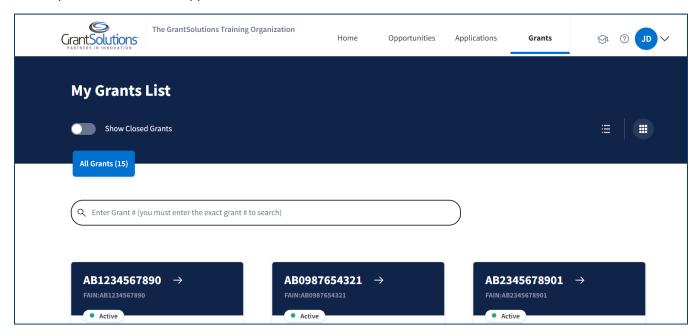

**Note:** When a user selects an item and a new window opens, the GrantSolutions window remains active when the user is active in any of the windows for more than 30 minutes. Users will receive a warning message 5 minutes before being automatically logged out of the GrantSolutions Ecosystem.

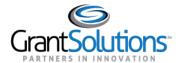

# Logout of GrantSolutions

To log out of the system, follow the steps below:

1. Click the initials icon drop-down and select Log Out of GrantSolutions.

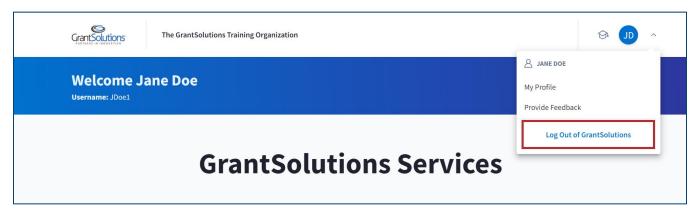

2. The "Log Out of GrantSolutions Services" confirmation window appears. Click the **Log Out** button to log out of the GrantSolutions ecosystem.

**Note:** To cancel the logout process and remain in the GrantSolutions ecosystem, click the *Cancel* button.

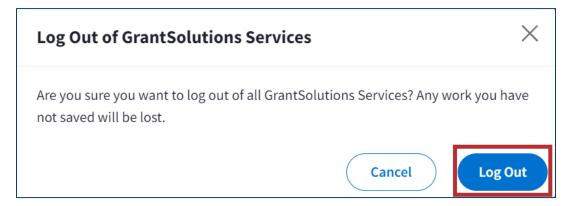